Applicazione Tesserino Salmonidi Emilia Romagna – Manuale di utilizzo

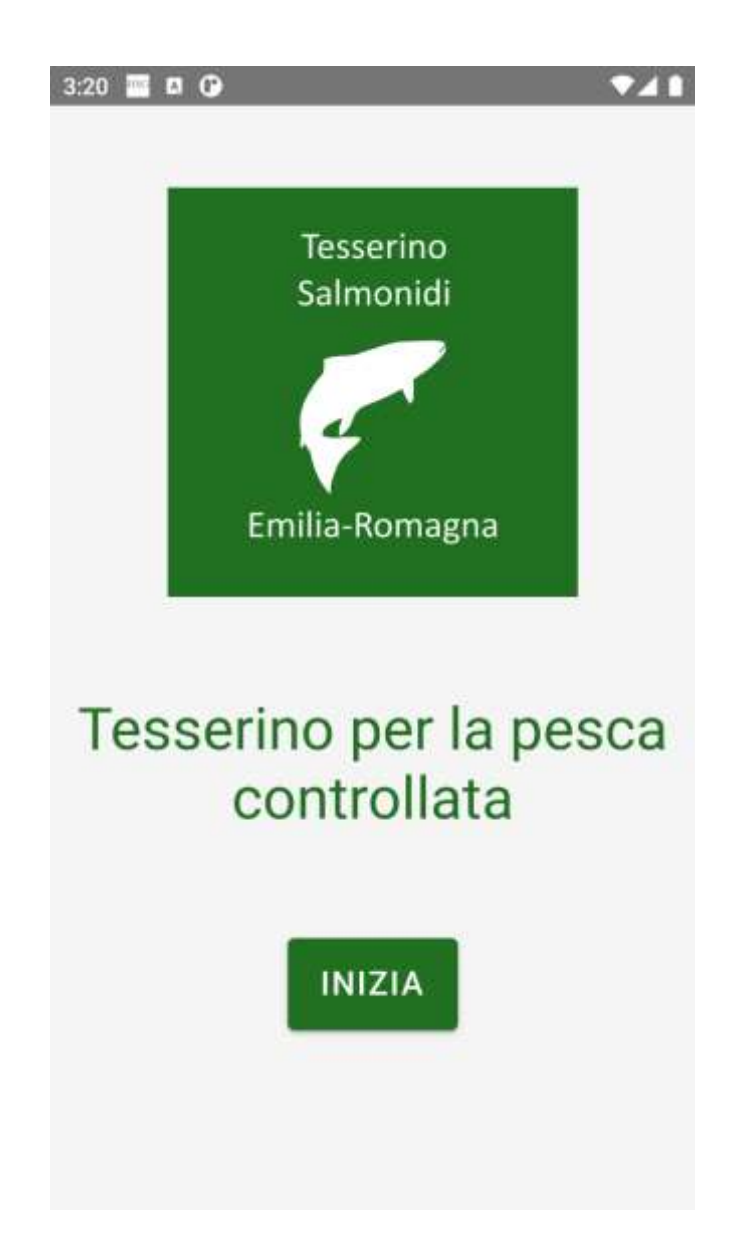

Al primo accesso viene presentata all'utente la schermata di presentazione.

Per procedere è necessario cliccare sul pulsante "Inizia".

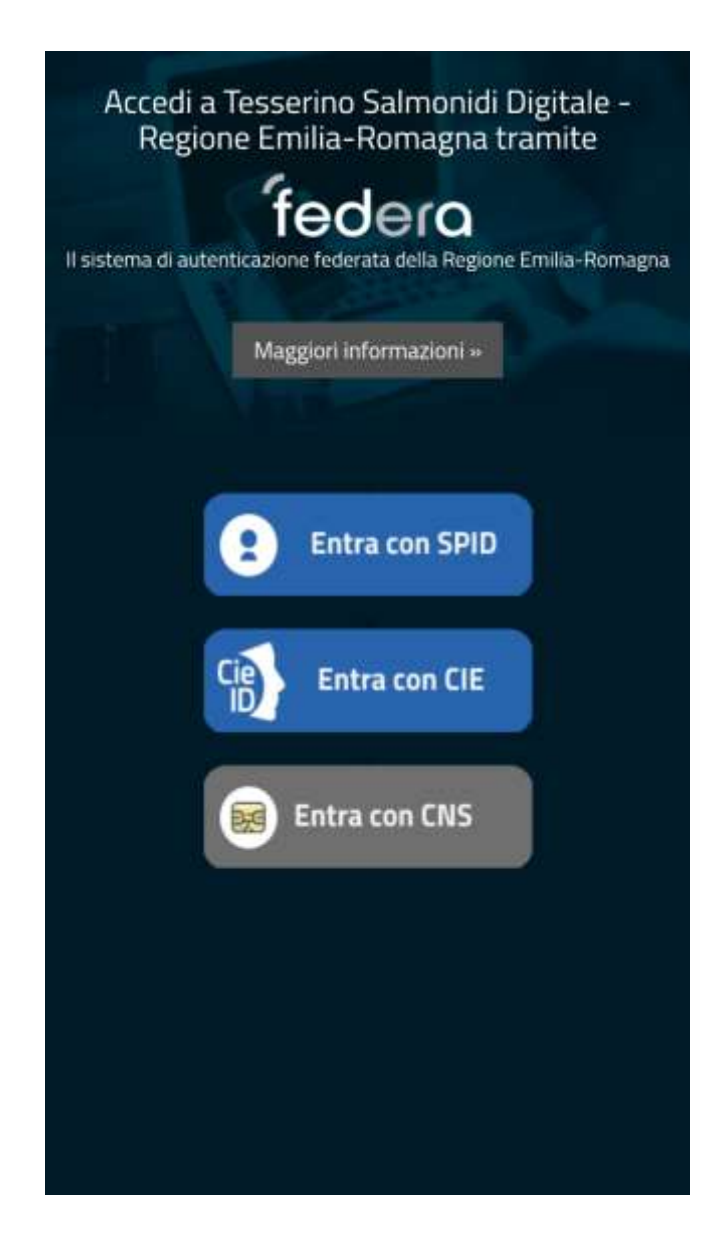

È necessario a questo punto autenticarsi tramite uno dei metodi standard previsti dalla Pubblica Amministrazione, ovvero SPID, CIE o CNS.

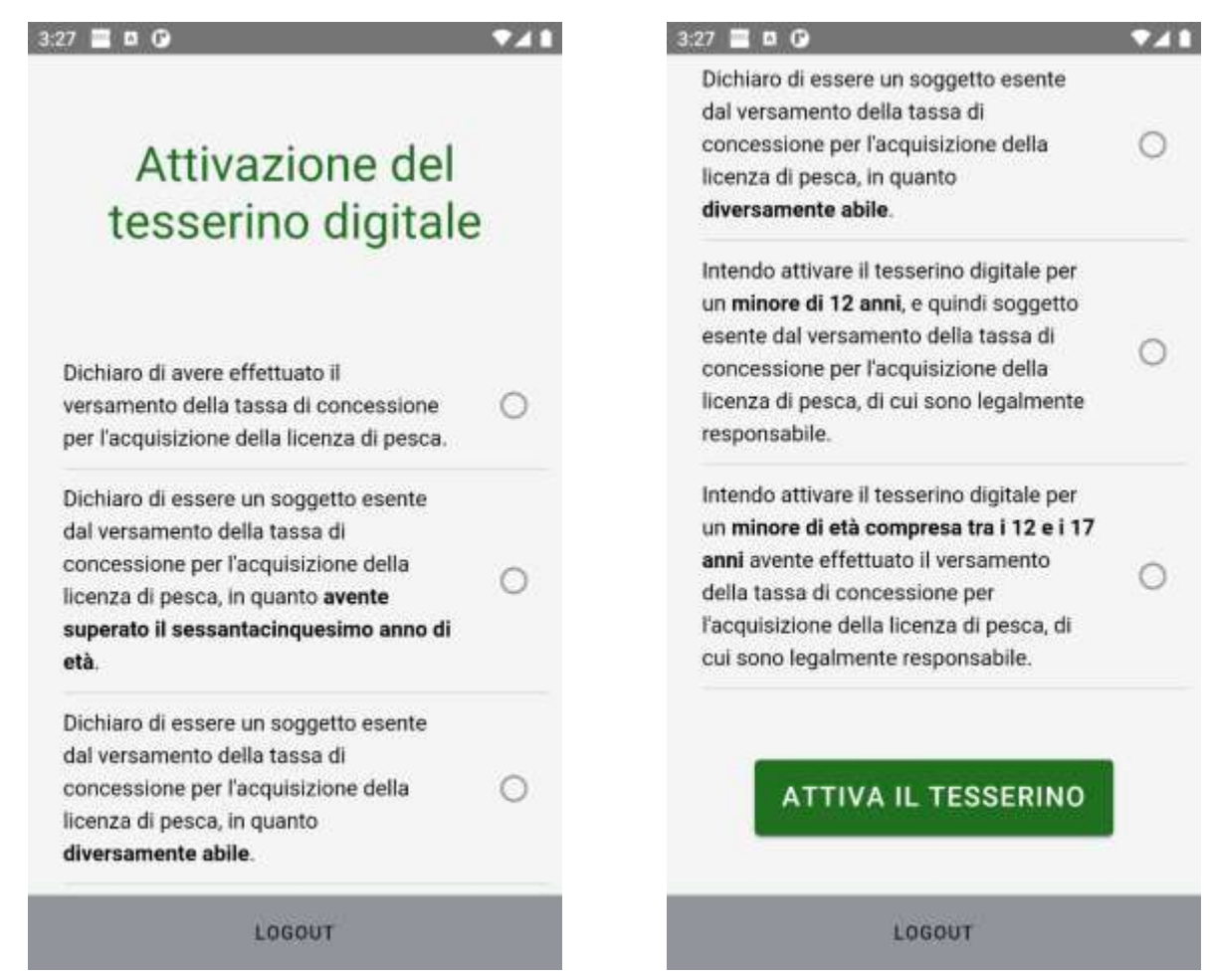

Una volta effettuata l'autenticazione è necessario specificare la tipologia di tesserino che si vuole attivare:

- Tesserino "standard", previo versamento della tassa di concessione per l'acquisizione della licenza di pesca;
- Tesserino "over 65", per persone con almeno 65 anni di età, e quindi esenti dal versamento della tassa di concessione per la licenza di pesca;
- Tesserino "diversamente abili", per persone diversamente abili, e quindi esenti dal versamento della tassa di concessione per la licenza di pesca. In questo caso è necessario inserire la data di rilascio del verbale di invalidità e la data di scadenza del verbale stesso;
- Tesserino "under 12", per persone con meno di 12 anni di età, e quindi esenti dal versamento della tassa di concessione per la licenza di pesca. In questo caso è necessario inserire il nome, il cognome, la data di nascita e il codice fiscale del minore. **N.B.: il tesserino deve essere attivato da una persona legalmente responsabile del minore**;
- Tesserino "under 18", per persone di età compresa tra i 12 e i 17 anni, previo versamento della tassa di concessione per l'acquisizione della licenza di pesca. In questo caso è necessario inserire il nome, il cognome, la data di nascita e il codice fiscale del minore. **N.B.: il tesserino deve essere attivato da una persona legalmente responsabile del minore, o dal minore stesso tramite CIE se autorizzato per legge all'utilizzo di App (età minima 14 anni)**;

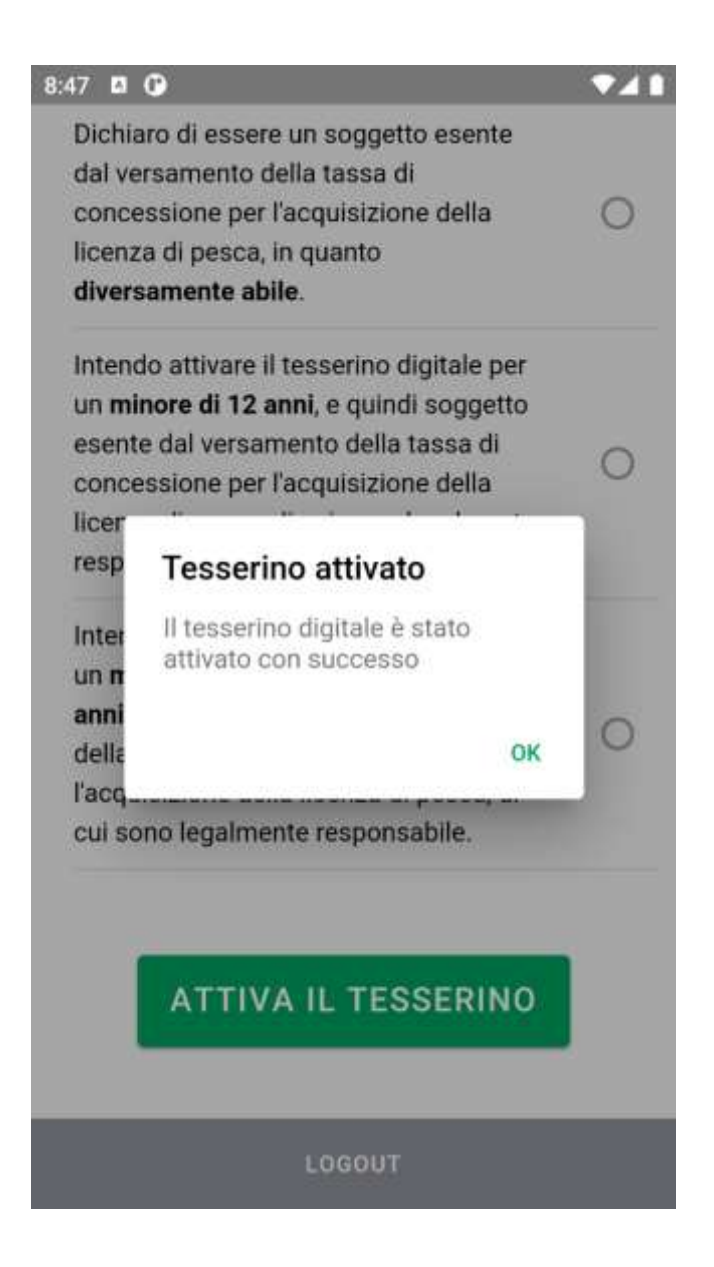

Una volta selezionata la tipologia desiderata, cliccando su "Attiva il tesserino" verrà attivato il tesserino digitale.

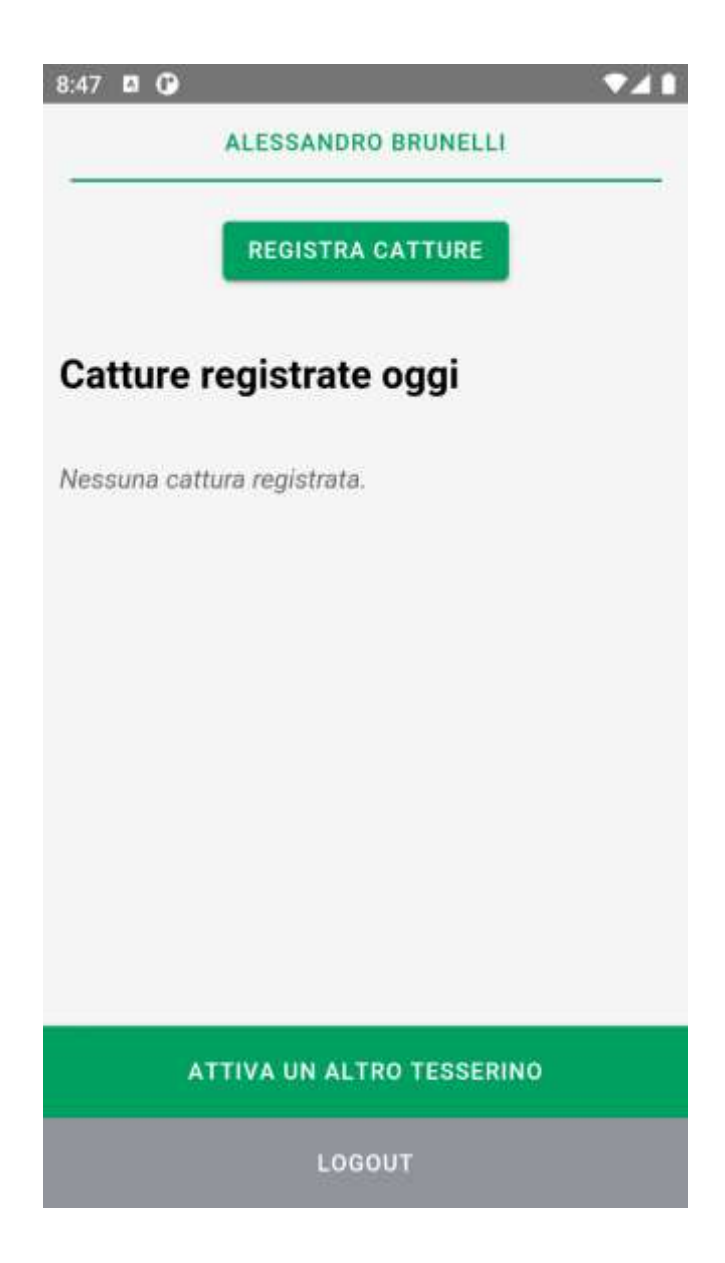

Nel momento in cui l'utente è in pesca ed effettua la cattura di un salmonide, è possibile segnarla cliccando sul pulsante "Registra catture".

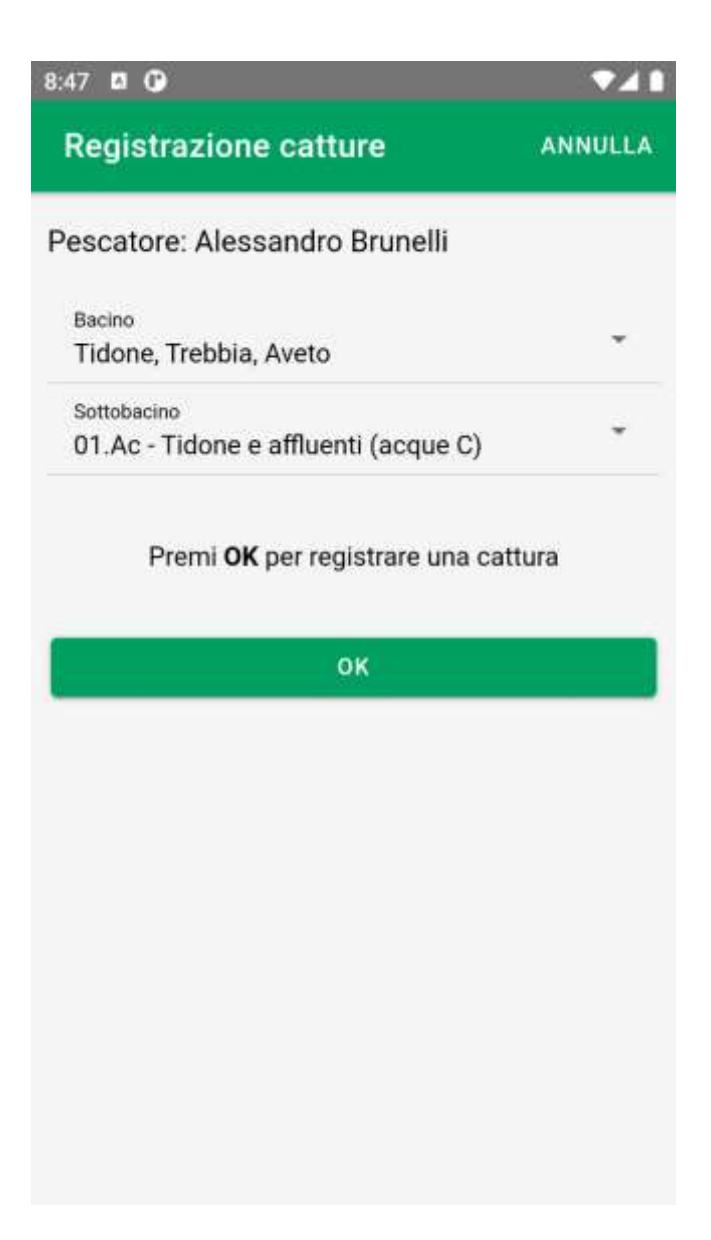

Viene aperto un popup dove è necessario selezionare il bacino ed il sottobacino in cui è stata effettuata la cattura. Per registrare la cattura è poi necessario premere sul pulsante "OK".

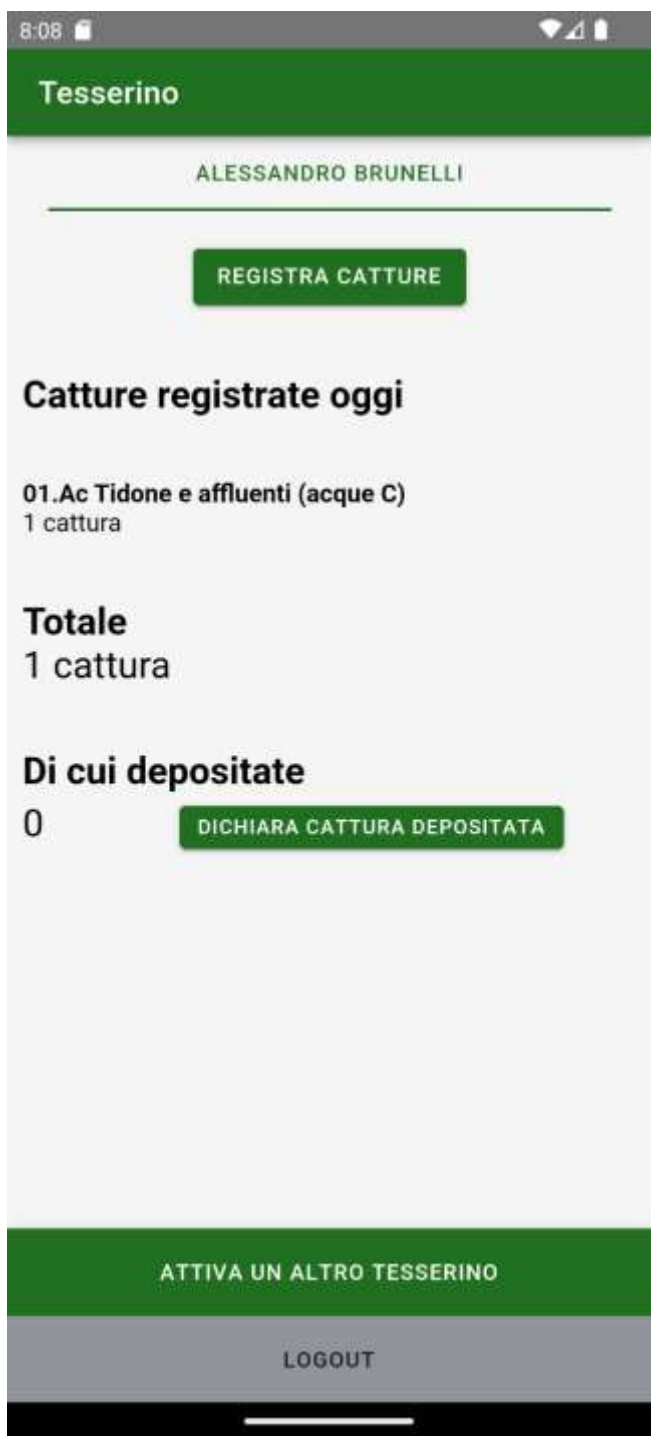

A questo punto si torna sulla schermata del tesserino, dove viene visualizzato il riepilogo di quanto è stato segnato per la giornata odierna. Al raggiungimento delle 5 catture quotidiane ammesse, il pulsante "Registra catture" viene disabilitato.

E' possibile dichiarare di aver depositato una o più catture cliccando sul pulsante "Dichiara cattura depositata".

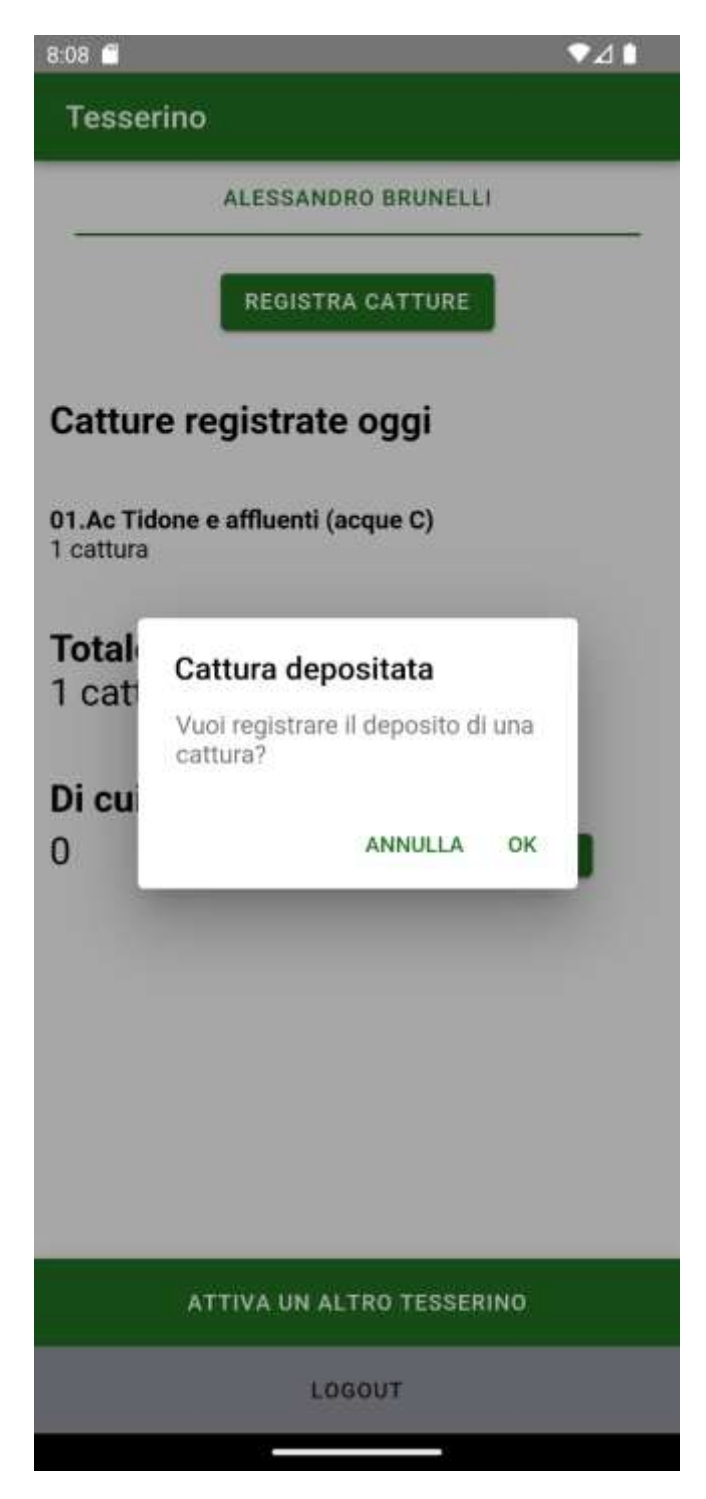

La app chiede una conferma nel caso si desideri dichiarare di avere depositato una cattura.

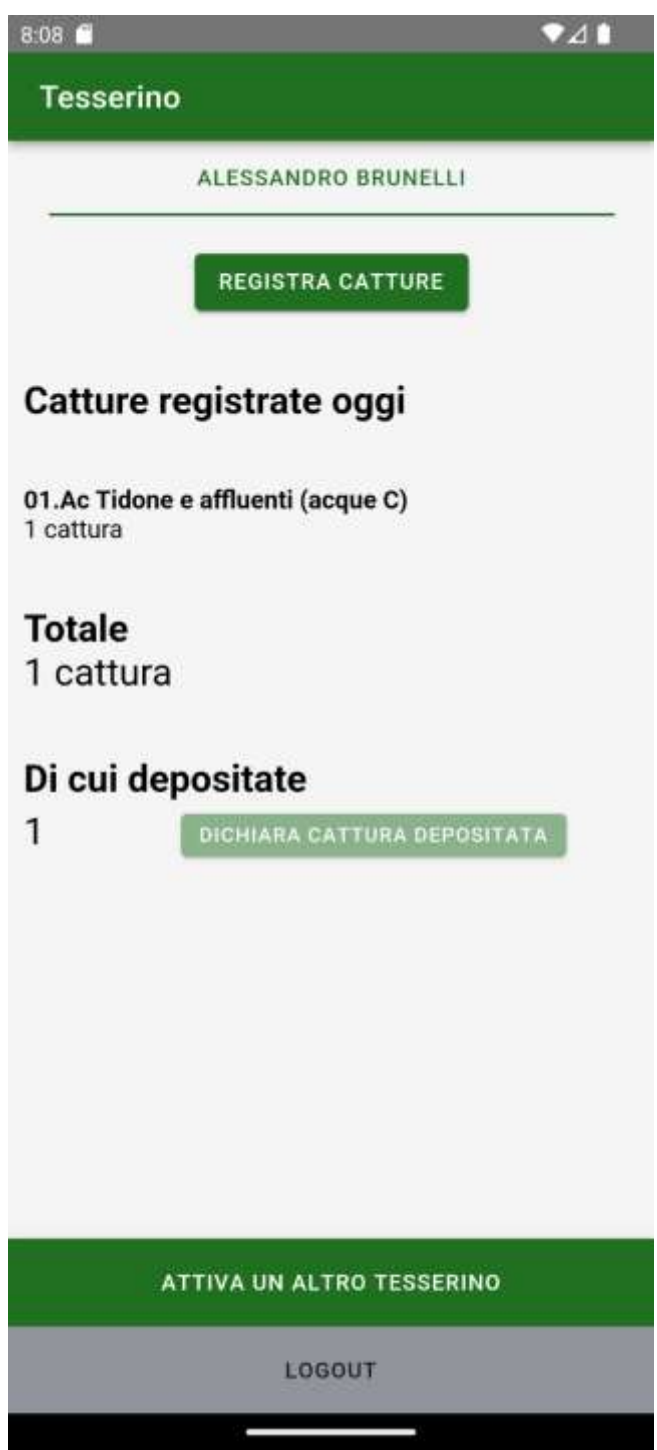

Dopo aver dato la conferma, il deposito della cattura viene registrato.

Ovviamente la app inibisce la possibilità di dichiarare più pesci depositati di quelli che si sono registrati come catturati nella giornata in corso.

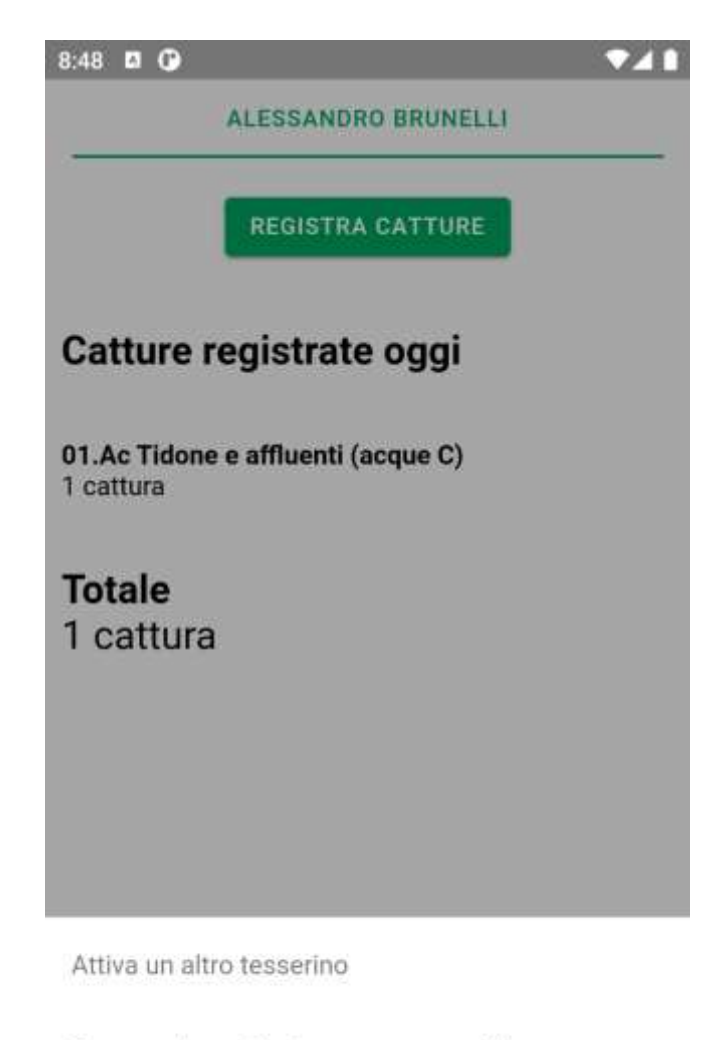

Per un minore di cui sono responsabile

Annulla

Nel caso in cui si voglia attivare il proprio tesserino e uno o più tesserini appartenenti a dei minori, è possibile in un primo momento attivare il proprio tesserino tramite la modalità sopra descritta, e in un secondo momento attivare gli altri, cliccando sul pulsante "Attiva un altro tesserino" presente nella parte bassa della schermata del tesserino, e successivamente cliccare su "Per un minore di cui sono responsabile". Verrà a questo punto riproposta la schermata di selezione della tipologia di tesserino desiderata, che questa volta presenterà soltanto le due opzioni relative ai tesserini "under 12" e "under 14".

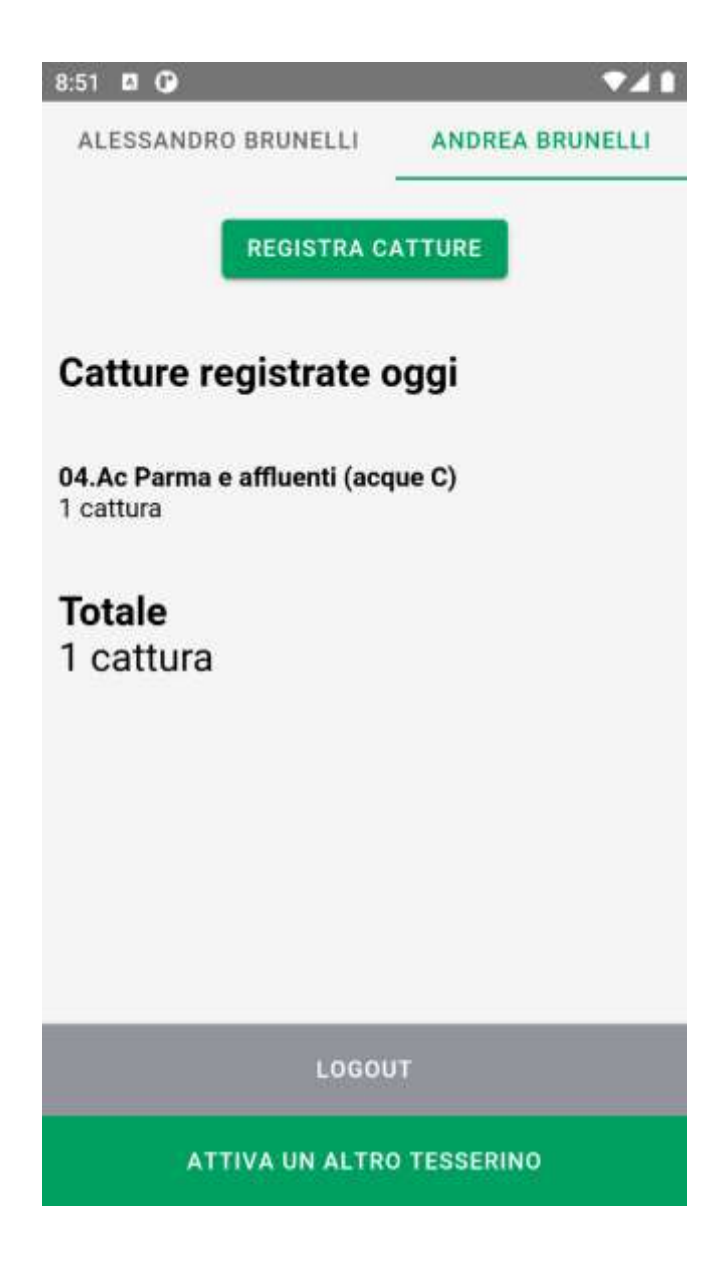

Una volta attivati uno o più tesserini relativi a dei minorenni, i loro nominativi compariranno sulla parte alta della schermata del tesserino. Selezionando il nome della persona, sarà possibile andare a registrare le catture effettuate nella medesima modalità sopra descritta.